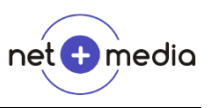

## **So passen Sie die MwSt. in OptiPreis Faktura an**

- 1. Starten Sie das Programm
- 2. Klicken Sie in der Menüleiste oben links auf "Stammdaten"  $\rightarrow$  "Einstellungen" <sup>3</sup> OptiPreis-Faktura

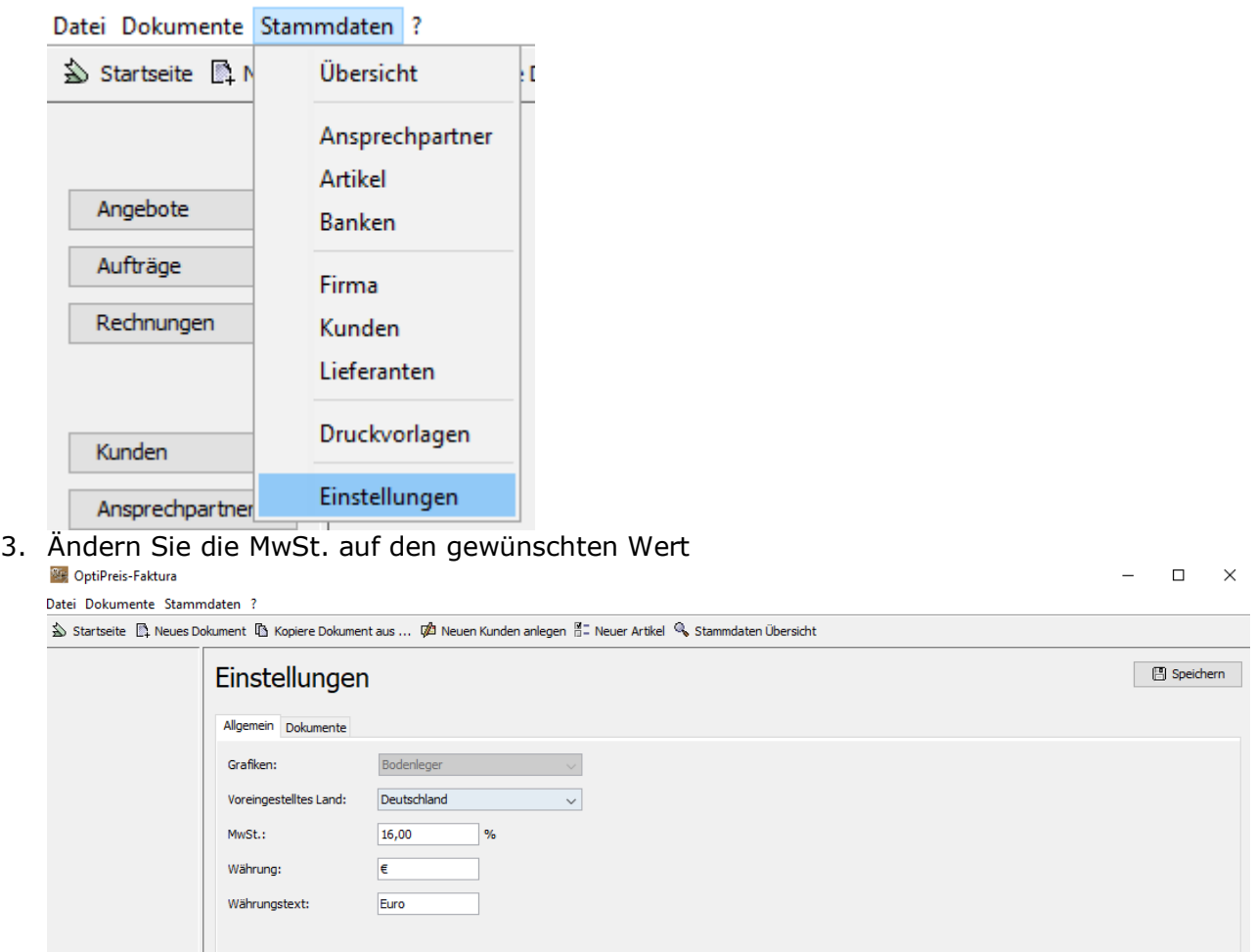

4. Klicken Sie oben rechts auf "Speichern"

## **Auswirkungen dieser Änderung**

Neu angelegten Positionen übernehmen nun diesen MwSt.-Satz in die Vorbelegung, wenn vorher keine andere Position bearbeitet wurde. Die MwSt.-Sätze vorhandener Positionen wird nicht geändert, wenn Sie diese nicht explizit ändern.

## **! ACHTUNG !**

Neue Positionen in alten Dokumenten können auch bereits einen neuen MwSt. Satz verwenden, obwohl Sie noch den vorherigen benötigen.